# **Stpcový prístroj**

Stpcový prístroj zobrazuje hodnotu vybratého objektu (objektov) prostredníctvom jednofarebného stpika, ktorý v závislosti od zmien hodnoty mení svoju výšku.

Ukážka stpcového prístroja zobrazeného v procese [D2000 HI](https://doc.ipesoft.com/display/D2DOCV12SK/D2000+HI+-+Human+Interface):

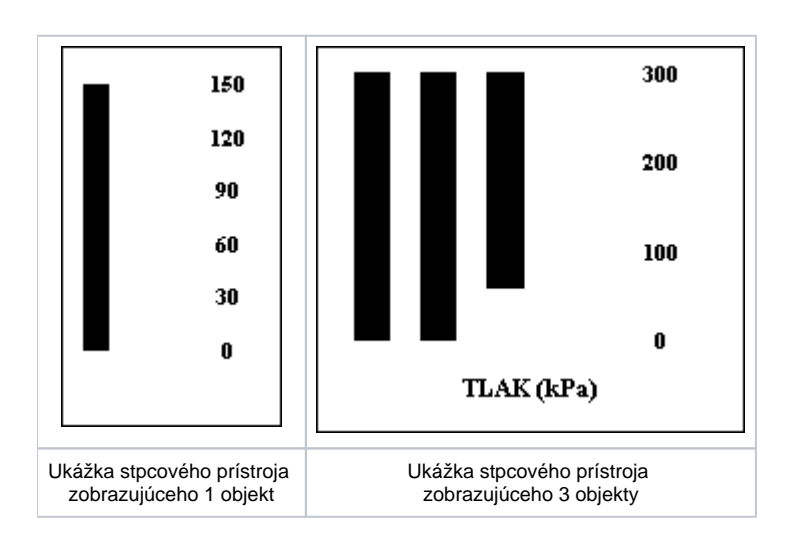

## **Vytvorenie stpcového prístroja**

1. V nástrojovej lište [Kreslenie](https://doc.ipesoft.com/pages/viewpage.action?pageId=17269658) stlate tlaidlo **Stpcový prístroj** .

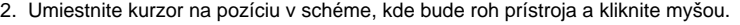

3. Umiestnite kurzor na pozíciu v schéme, kde bude protiahlý roh prístroja a kliknite myšou.

Konfigurácia parametrov pripojenia stpcového prístroja prebieha v [paletke Pripojenie objektu](https://doc.ipesoft.com/display/D2DOCV12SK/Paletka+Pripojenie+objektu) prostredníctvom nasledovných záložiek:

## **Objekty**

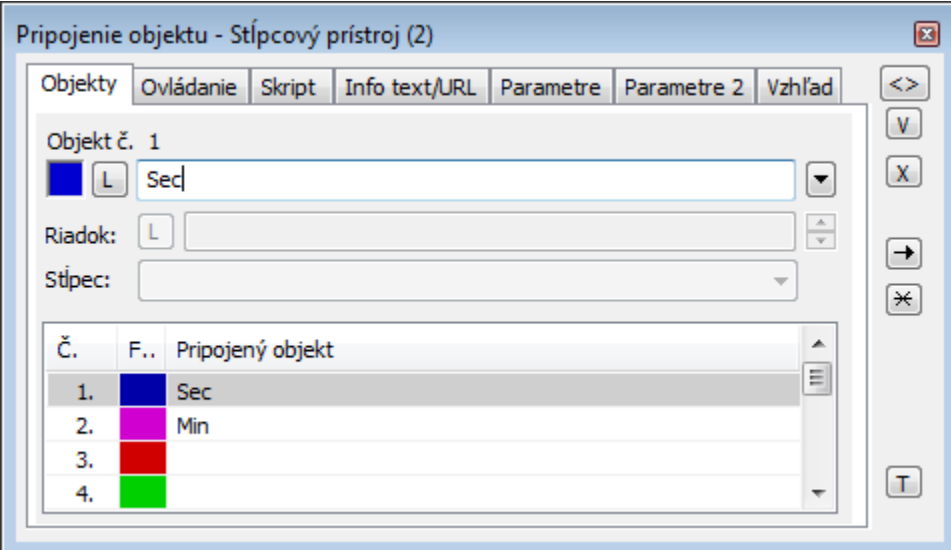

#### Objekt . 1 až Objekt . 12

Definovanie objektov (maximálne poet = dvanás), ktorých hodnoty bude prístroj zobrazova. Stpcový prístroj môže zobrazova hodnoty maximálne dvanástich (12) objektov. V prípade, že pre zobrazova definujete viac ako jeden objekt, bude prístroj obsahova viacero stpikov. Poet stpikov je rovný potu definovaných objektov.

Farba stpca pre daný objekt sa definuje kliknutím na políko v avej asti každého riadku.

V prípade objektu typu [Štruktúrovaná premenná](https://doc.ipesoft.com/pages/viewpage.action?pageId=17271440), je potrebné uri, hodnota ktorej bunky sa má v zobrazovai zobrazova. Jednoznaná pozícia bunky v štruktúrovanej premennej je definovaná názvom stpca (parameter **Stpec**) a íslom riadku (parameter **Riadok**). Pre objekt typu [Pole hodnôt](https://doc.ipesoft.com/pages/viewpage.action?pageId=17269898) je potrebné uri, ktorý prvok poa má zobrazova zobrazova.

#### **Ovládanie**

Parametre na záložke sú uvedené pri popise paletky **Pripojenie objektu** - záložka [Ovládanie](https://doc.ipesoft.com/display/D2DOCV12SK/Paletka+Pripojenie+objektu#PaletkaPripojenieobjektu-ovladanie).

### **Skript**

Referenná premenná

Slúži na pomenovanie zobrazovaa pre použitie v skripte formou referennej premennej.

#### Metadáta

Priradenie aplikaných dát ([metadáta](https://doc.ipesoft.com/pages/viewpage.action?pageId=17269552)) grafickému objektu. Ak má objekt nejaké metadáta, zobrazí sa v tlaidle meno prvého záznamu metadát. Ak má viac záznamov bude za menom ",..." .

Výber [udalosti](https://doc.ipesoft.com/display/D2DOCV12SK/Udalosti) pre zobrazova. Zoznam obsahuje nasledovné udalosti:

- [OnClick](https://doc.ipesoft.com/display/D2DOCV12SK/OnClick)
- [OnMouseDown](https://doc.ipesoft.com/display/D2DOCV12SK/OnMouseDown)
- [OnMouseEnter](https://doc.ipesoft.com/display/D2DOCV12SK/OnMouseEnter)
- [OnMouseLeave](https://doc.ipesoft.com/display/D2DOCV12SK/OnMouseLeave)
- [OnUserInput](https://doc.ipesoft.com/display/D2DOCV12SK/OnUserInput)

Obsluha udalosti

Definovanie udalosti zvolenej v parametri **Udalos**.

## **Info text/URL**

Info text

Definovanie informaného textu, ktorý sa zobrazí formou bublinkovej nápovedy pri nastavení ukazovatea myši nad zobrazovaom po otvorení schémy v procese [D2000 HI](https://doc.ipesoft.com/display/D2DOCV12SK/D2000+HI+-+Human+Interface). Možnos použi [Slovník](https://doc.ipesoft.com/pages/viewpage.action?pageId=17269846) (pre otvorenie stlate **CTRL+L**).

URL

Definovanie URL adresy pre otvorenie internetovej stránky zo schémy. Adresa sa dá nastavi aj zo skriptu schémy prostredníctvom funkcie [%](https://doc.ipesoft.com/display/D2DOCV12SK/HI_GetOBJURL) [HI\\_SetOBJURL.](https://doc.ipesoft.com/display/D2DOCV12SK/HI_GetOBJURL)

#### **Parametre**

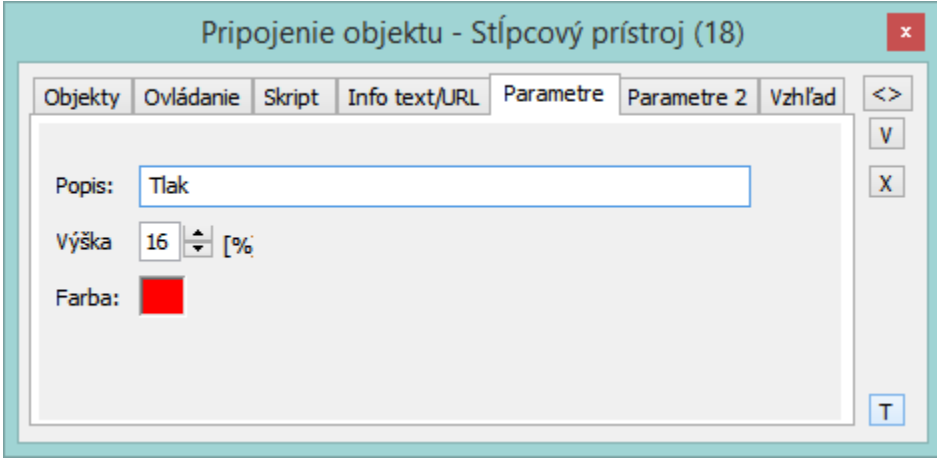

Popis

Zápis popisu stpcového prístroja, ktorý je umiestnený v spodnej asti prístroja. V popise prístroja je možné použi aj tzv. formátovacie masky, ktoré umožujú zobrazova jednotlivé asti komplexnej hodnoty objektu systému D2000 (atribúty). Takýmto spôsobom môže popis prístroja zobrazova napr. aktuálnu hodnotu pripojeného objektu. Viac informácií o používaní a formáte masiek nájdete v kapitole [Pripojovanie na zobrazovanie atribútov objektov](https://doc.ipesoft.com/pages/viewpage.action?pageId=17269852). Možnos použi [Slovník](https://doc.ipesoft.com/pages/viewpage.action?pageId=17269846) (pre otvorenie stlate **CTRL+L**).

**Poznámka:** Pri použití formátovacej masky v popise prístroja zobrazujúceho viac objektov bude popis zobrazova príslušný atribút len prvého objektu položka **Objekt . 1.**

#### Výška

Výška v percentách (5-50) asti stpcového prístroja, v ktorej sa zapisuje definovaný popis - položka **Popis**.

Farba

Farba popisu stpcového prístroja.

## **Parametre 2**

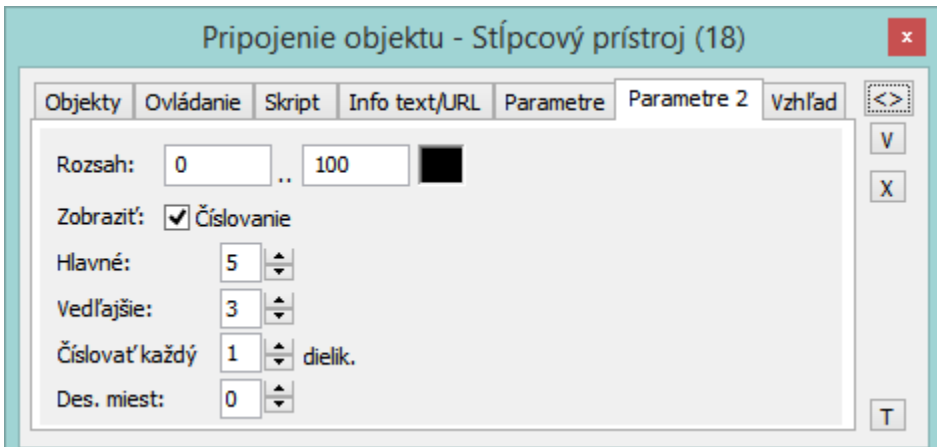

Rozsah

Definovanie rozsahu pre stpcový prístroj. Napravo od tejto položky sa nachádza políko na výber farby íselnej stupnice.

#### Zobrazi

Zapnutie / vypnutie zobrazovania íselnej stupnice prístroja.

íslovanie

Poet dielikov, na ktoré je rozlenená stupnica urujú parametre **Hlavné** (hlavné dieliky) a **Vedajšie** (vedajšie dieliky). Parameter **íslova každý** definuje hustotu íslovania hlavných dielikov. Poet desatinných miest jednotlivých íselných hodnôt na stupnici je možné definova pomocou parametra **Des. miest**.

## **Vzhad**

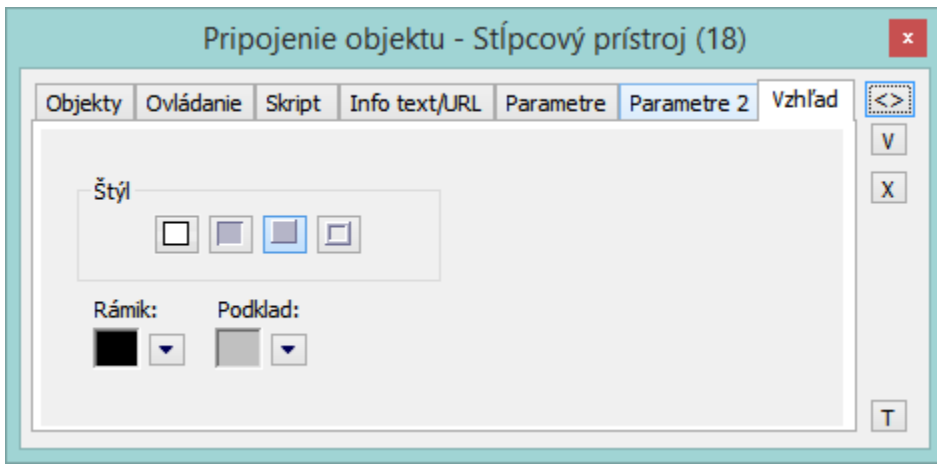

Štýl

Definovanie štýlu stpcového prístroja.

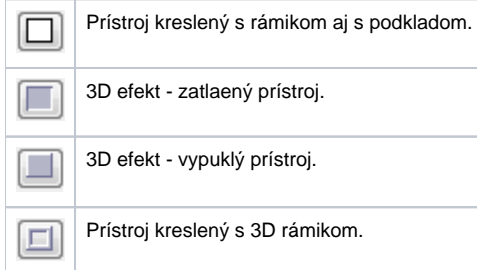

#### Rámik a Podklad

Parametre **Rámik** a **Podklad** umožujú definova farby jednotlivých astí stpcového prístroja. Farba sa definuje výberom z ponuky farieb, ktorá sa otvorí kliknutím na šípku veda príslušného farebného políka.

# **Poznámka pre aplikáciu D2000 Tenký klient**

**Stpcový prístroj** nie je implementovaný v Tenkom klientovi. Viac pravidiel na stránke [Pravidlá kreslenia a vlastnosti objektov pre D2000 Tenký klient.](https://doc.ipesoft.com/pages/viewpage.action?pageId=17273755#Pravidl�kresleniaavlastnostiobjektovpreD2000Tenk�klient-graf_obj)

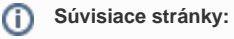

[Zobrazovae](https://doc.ipesoft.com/pages/viewpage.action?pageId=17269477) [Funkcie pre ovládanie Grafických objektov](https://doc.ipesoft.com/pages/viewpage.action?pageId=17269196)